The VHP Landing Page allows the members to seamlessly login to their account sign up/login to an InstaMed account.

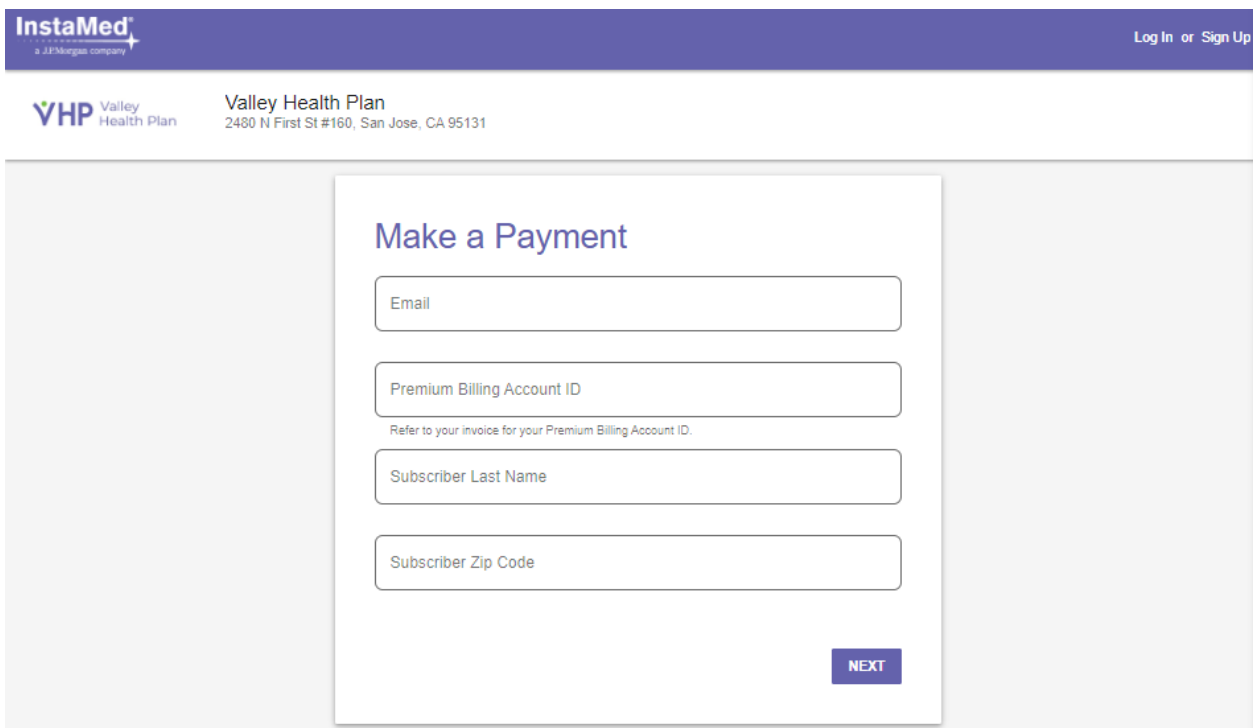

- Every new visitor is prompted to create an account to better manage their premium payments, view their payment history, and save or update their payment methods. From the landing page, the subscriber's will add their email, Premium Billing Account ID, Subscriber Last Name, and Subscriber Zip Code and click next to find your record.
	- o If the system cannot find their record, they will see the following message:

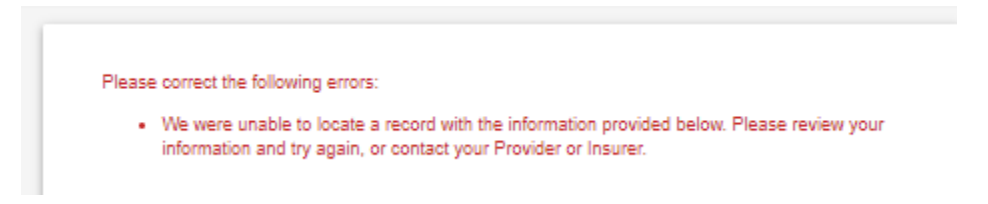

- Once the information entered matches information in the system, the subscriber will see an Account Summary Page with an overview of their balance where they will be prompted to click "Pay Now."
- Account, login into their existing InstaMed User Account, or Continue as Guest: • Once the subscriber clicks **Pay Now,** the subscriber will be prompted to create an InstaMed User

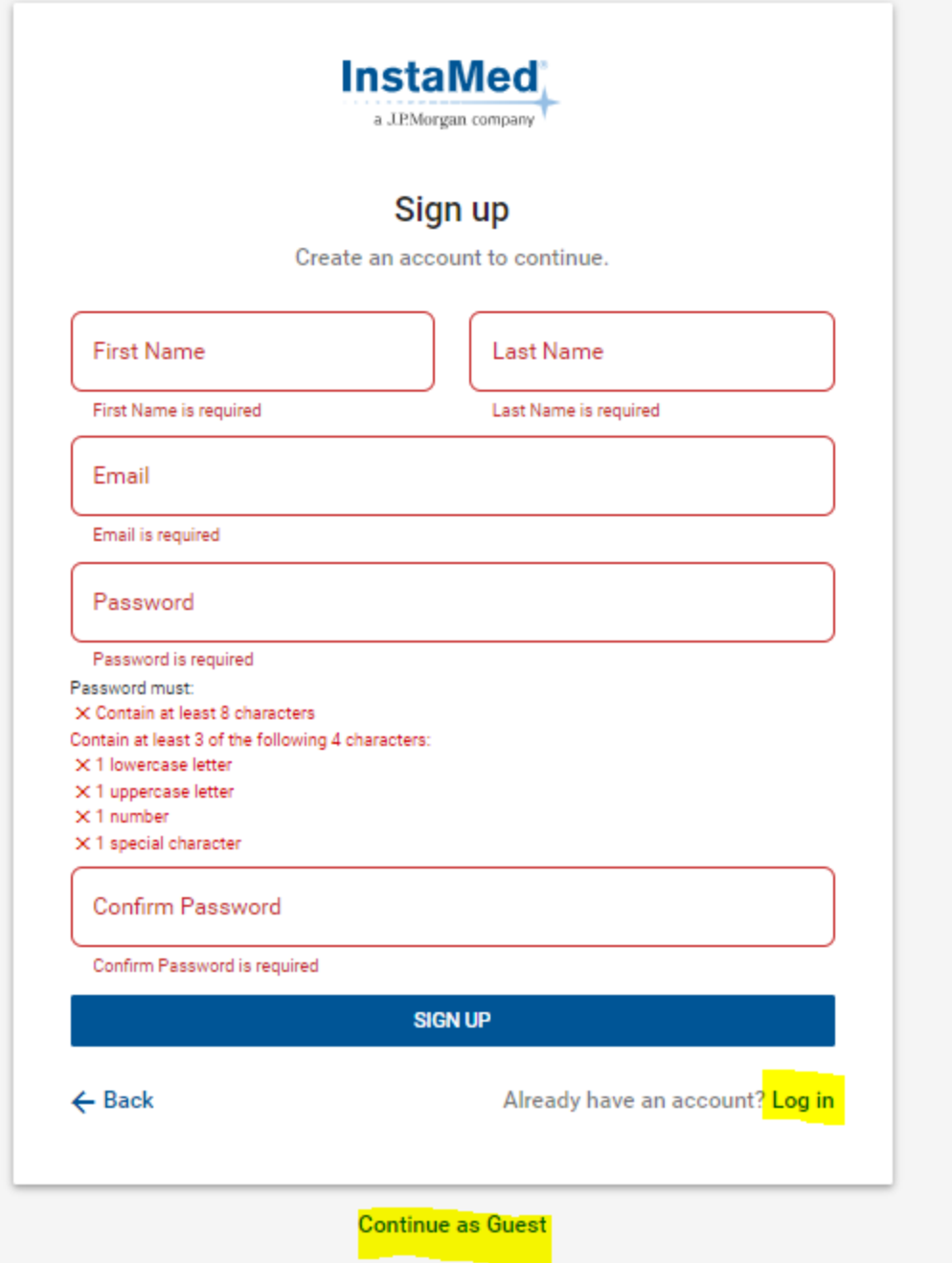

- Once the subscriber creates their InstaMed User Account, log ins to their InstaMed User Account, or clicks Continue as Guest, the subscriber will be prompted to make a payment and to enroll in automatic payments (if applicable. Automatic Payments are not available through guest pay).
	- o In Payment Information the member has the option to click Balance and pay the full amount or click Other Amount and enter a partial payment amount.
	- o After determining a payment amount the member will enter their payment information by clicking the Credit/Debit Card or Bank Account tab.
	- o When entering Credit/Debit Card information you must enter the following:
- Name on Card
- Card Number
- Exp Date
- CVV
- Country
- Zip
- o When entering a Bank Account, you must enter the following:
	- Name on Account
	- Account Type
	- Routing Number
	- Account Number
	- State
- o If logged into the subscriber's InstaMed User Account, the subscriber will be able to save their payment method to their digital wallet and to enroll in automatic payments.
- o The subscriber will click Next to Review and Confirm their payment and automatic payment enrollment (if applicable).
- o To review their account, the subscriber can click "Explore My Account."

## **Payer Home**

• Once the subscriber clicks "Explore My Account," they will be able to review the following tabs on the left side of their page:

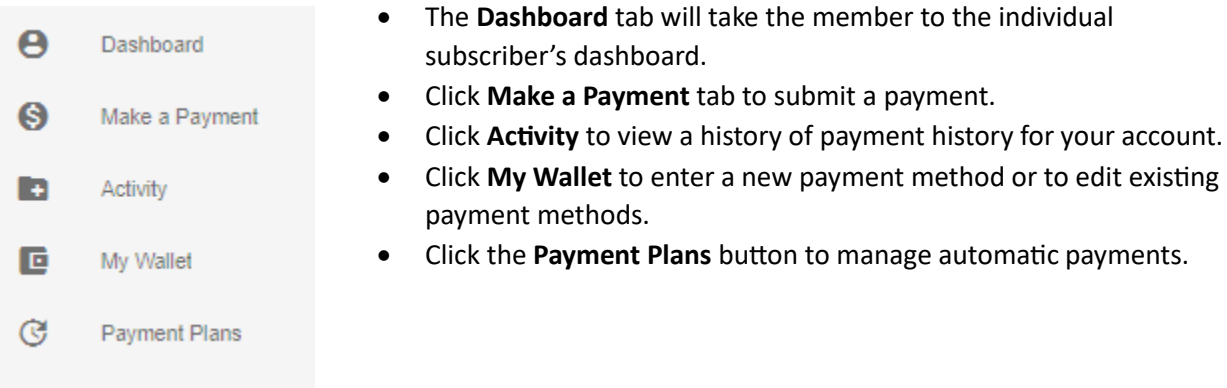

o A subscriber can add another premium billing accounts to their user account by clicking **Add Account** in the middle of their home page.

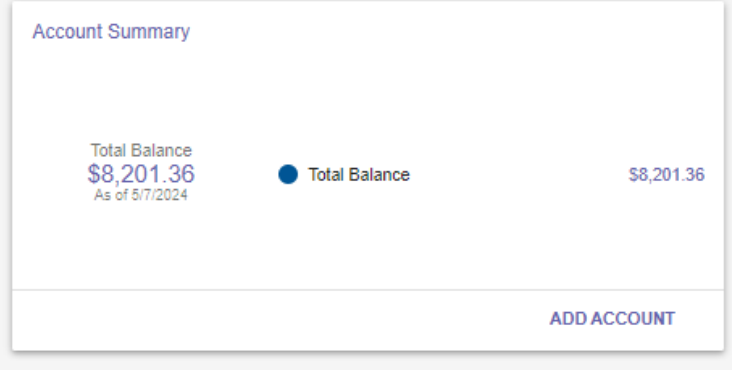